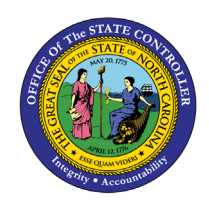

# **1099 ZERO DOLLAR INVOICES**

**QUICK REFERENCE GUIDE AP-41**

## **Purpose**

The purpose of this Quick Reference Guide (**QRG**) is to provide a step-by-step explanation of how to create a Zero-Dollar Invoice for 1099 corrections in the North Carolina Financial System (**NCFS**).

## **Introduction and Overview**

This QRG covers the steps on how and when to create zero-dollar invoice for 1099 corrections in NCFS. A few of the possible scenarios are provided as examples in this QRG.

The following are a few of possible scenarios discussed in this QRG:

#### **Scenario:**

- 1. Supplier was not flagged in the original 1099.
- 2. Supplier was flagged with the wrong amount and /or wrong 1099 code.
- 3. The wrong supplier was flagged, and a new supplier needs to be added.
- 4. Supplier was flagged in error.

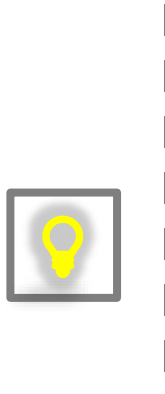

**NOTE:** 1099 Correction invoices should always have a total amount of \$0. The invoices have an equal positive and negative line amounts. Amounts entered on the 1099 lines are the amount to **add** or **subtract** from the original 1099 amount filed with the IRS.

If **adding** amounts from the initial 1099 amount, the amount must be placed in the positive line with the appropriate 1099 code being increased.

If **subtracting** amounts from the initial 1099 amount, the amount must be placed in the negative line with the appropriate 1099 code being decreased.

The Pay Group used for these \$0 invoices is 1099 Corrections.

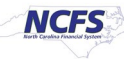

### **1099 Correction – Zero Dollar Invoice**

Each of the following four scenarios requires creating a zero-dollar invoice to begin the process. Follow steps one through five to create a zero-dollar invoice.

- 1. Login to the NCFS portal.
- 2. Click the Payables tab from the home page.

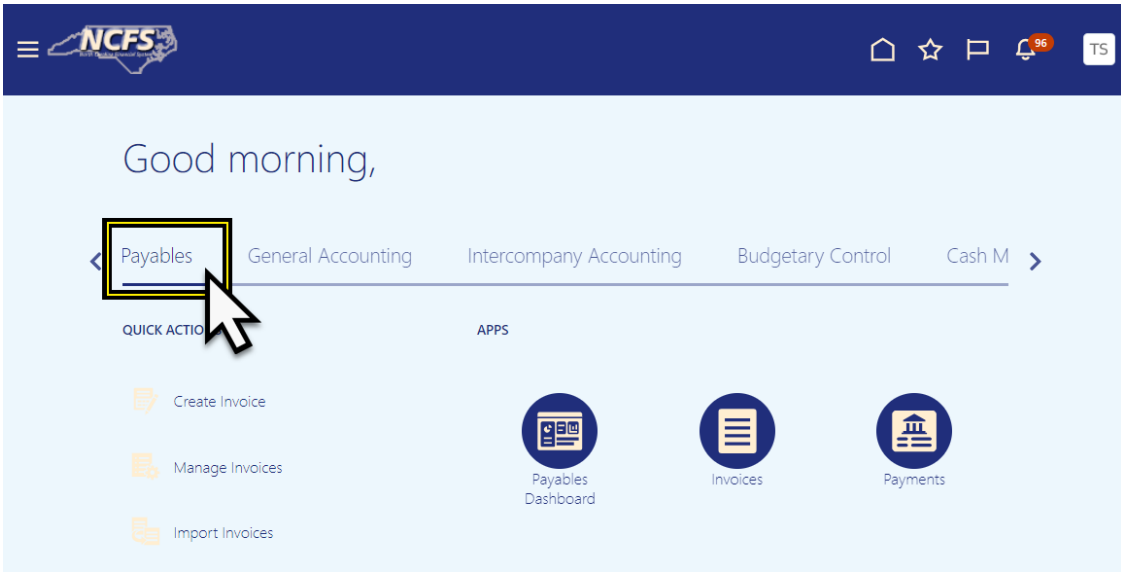

3. Click the **Invoices** app.

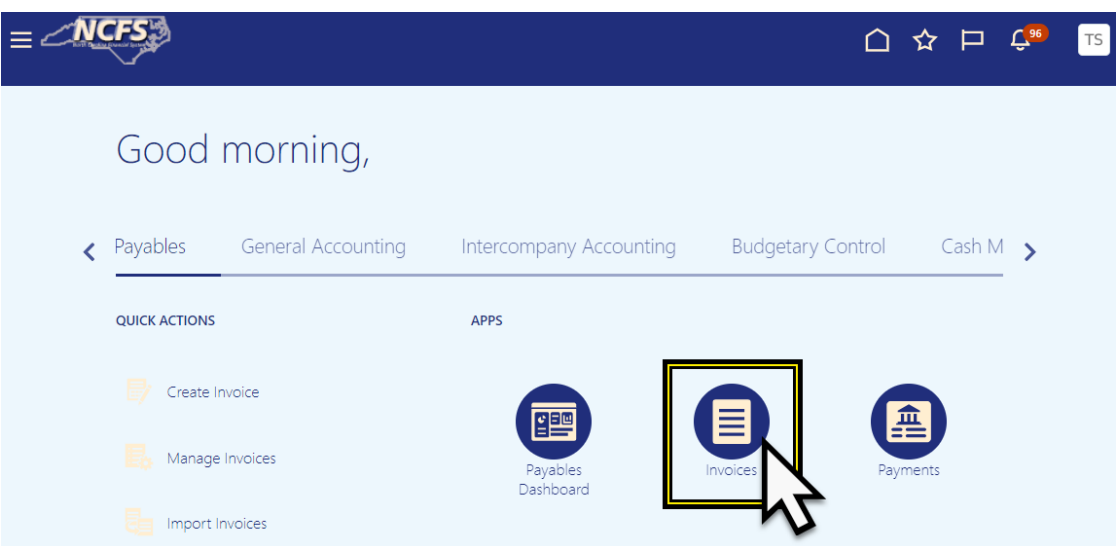

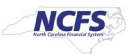

4. Click **Create** to create a zero-dollar invoice.

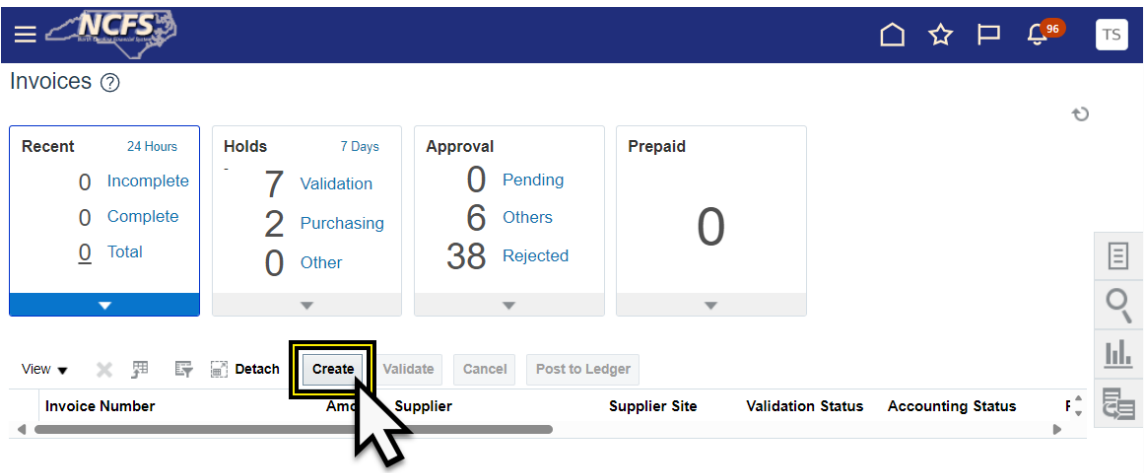

5. The Create Invoice page is displayed.

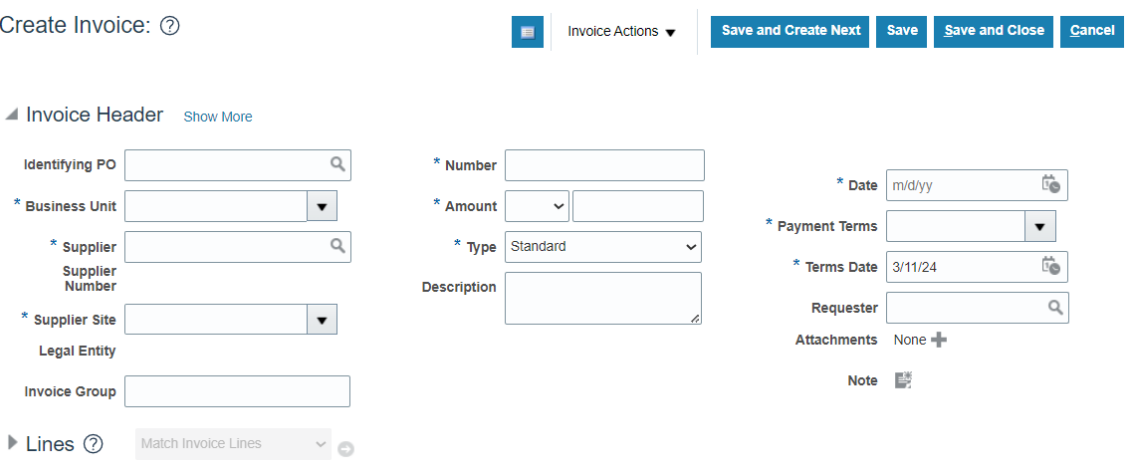

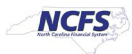

## **Scenario 1 –** Supplier was not flagged in the original 1099.

Follow the steps below to enter 1099 Correction Invoice.

1. Enter the supplier information, invoice number, set the payment terms to Immediate, and enter **Zero (0.00)** in the **Amount** field.

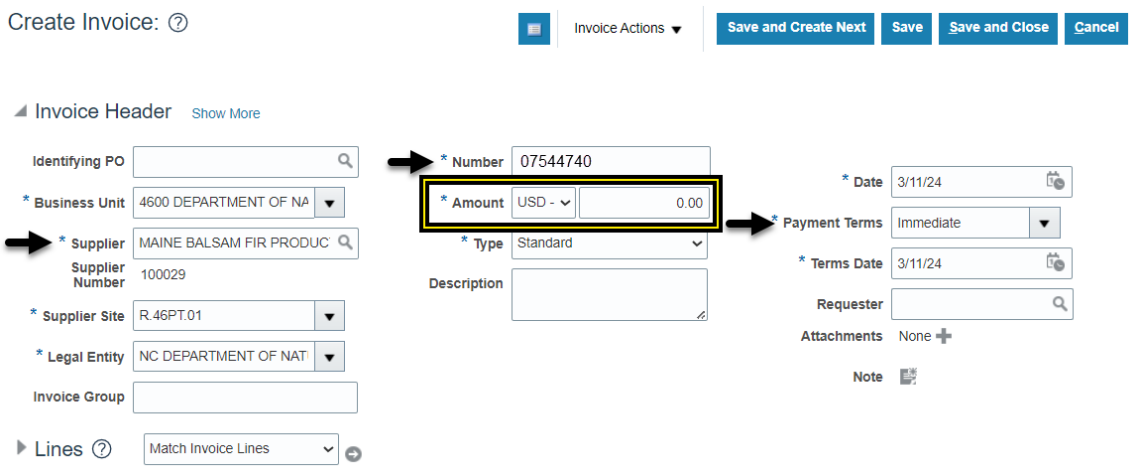

2. Enter the line information. Be sure to enter the right distribution combination.

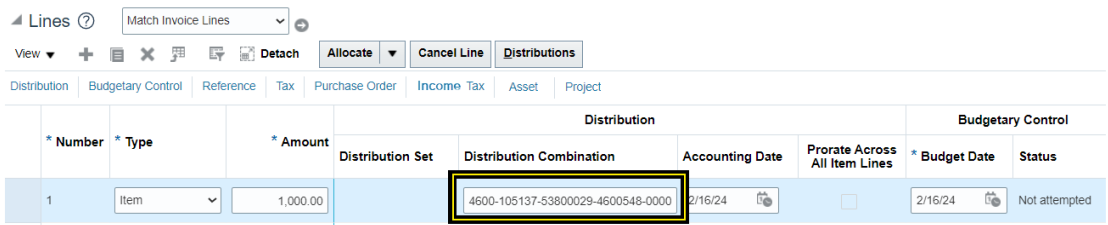

#### 3. Click **Income Tax**.

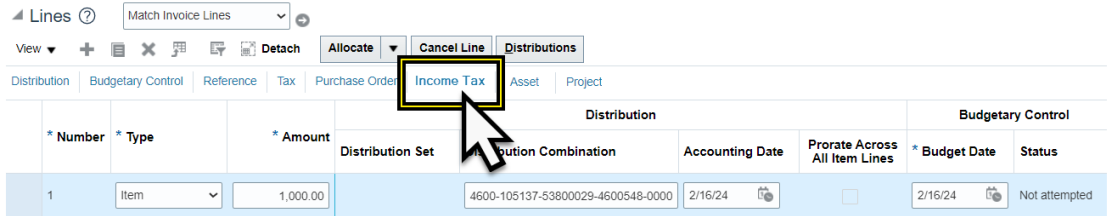

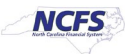

**Note:** If the Income Tax column is not visible. The Income Tax Type column can be added from the View option on the line menu; by selecting the Columns option and then Income Tax and Type.

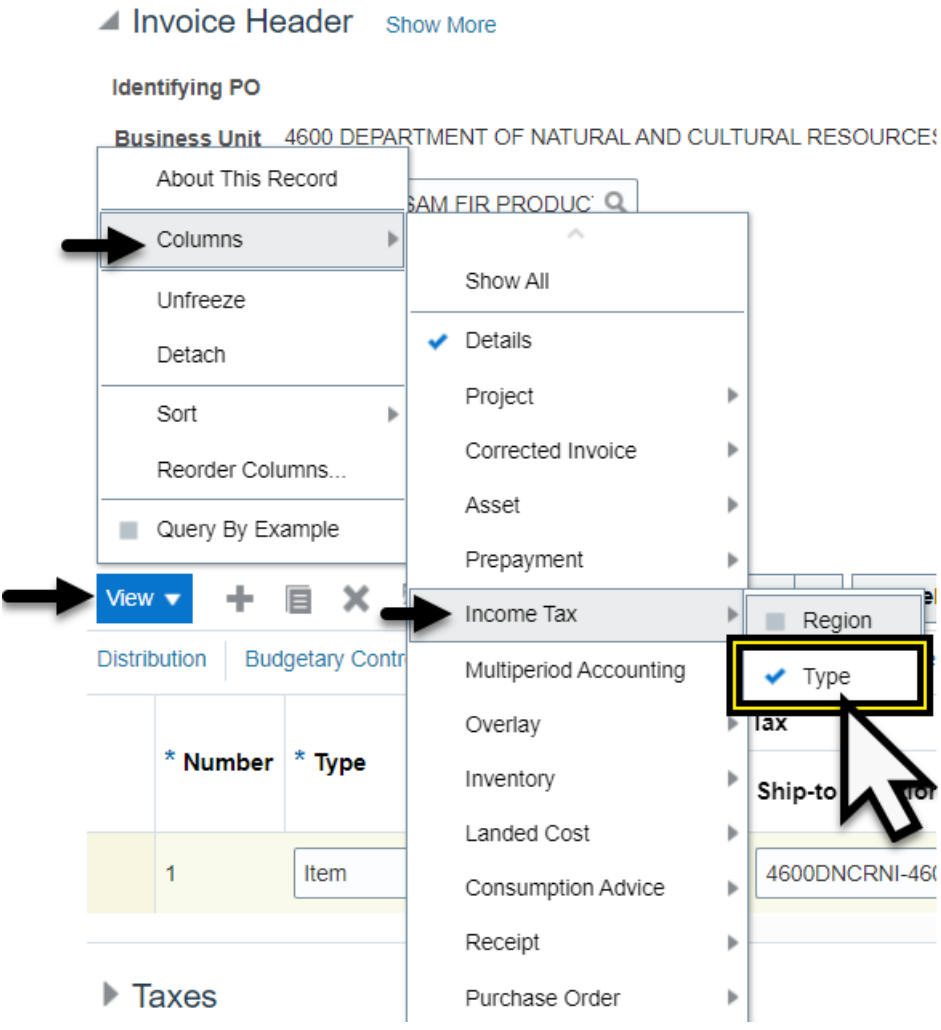

4. Click the **Income Tax Type** drop-down menu.

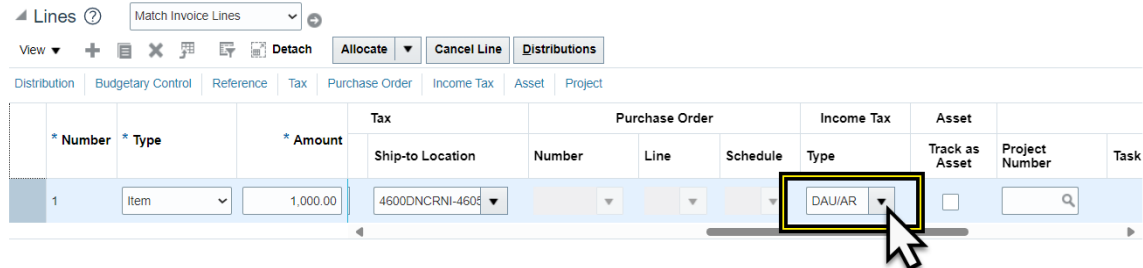

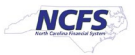

5. Select the appropriate income tax type. In this example, we selected **MISC3.**

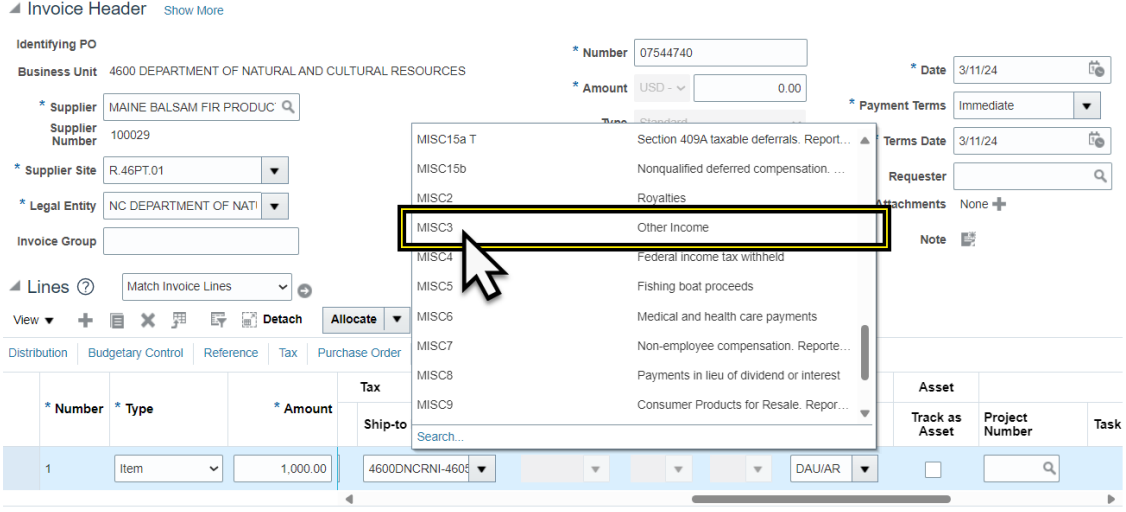

6. Add a new line and the negative amount. **(The two lines must net to 0.00)**

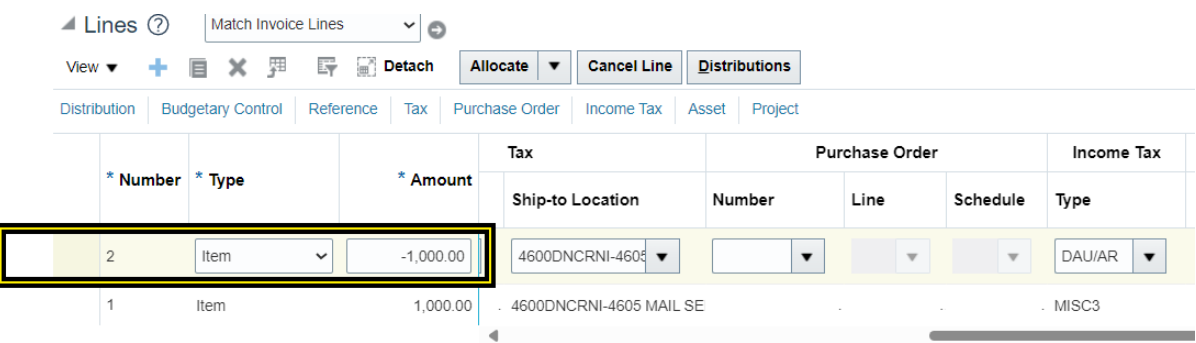

7. Click **Save.**

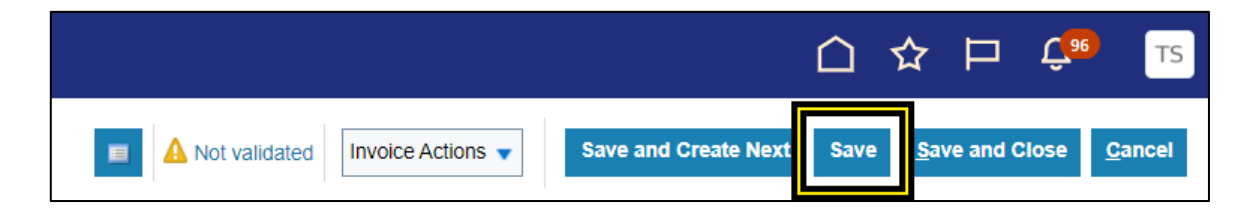

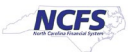

- 8. If the Income Tax is **MISC4**, remove the withholding description from the Withholding column if one is listed under the Tax Category. The invoice must be saved before the withholding description appears.
	- a. Scroll over to the Withholding column.

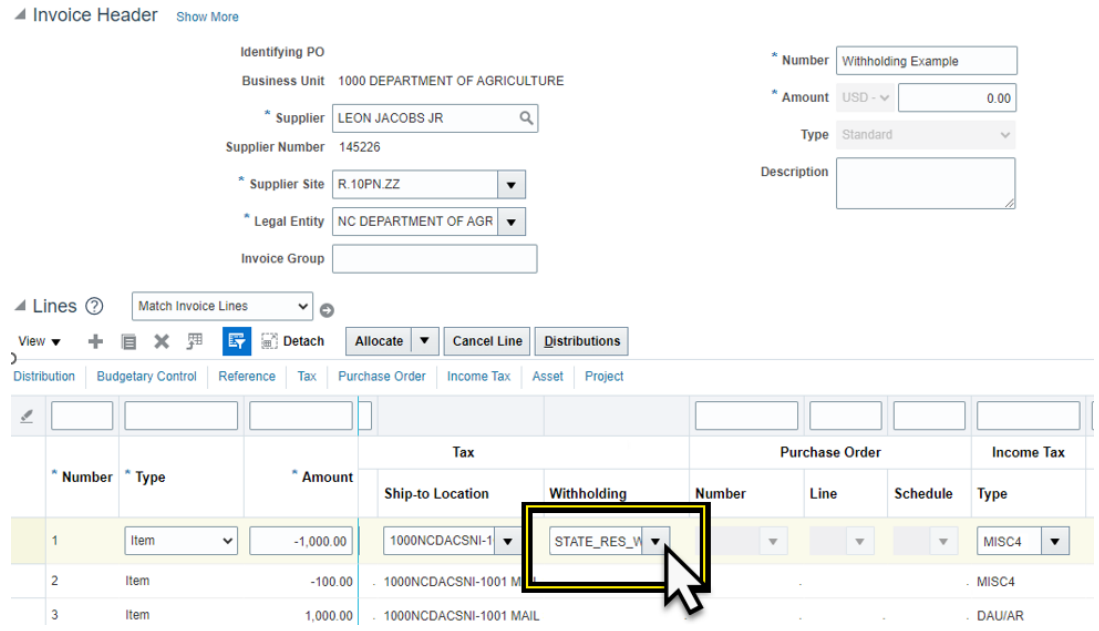

### b. Click the Withholding drop-down menu.

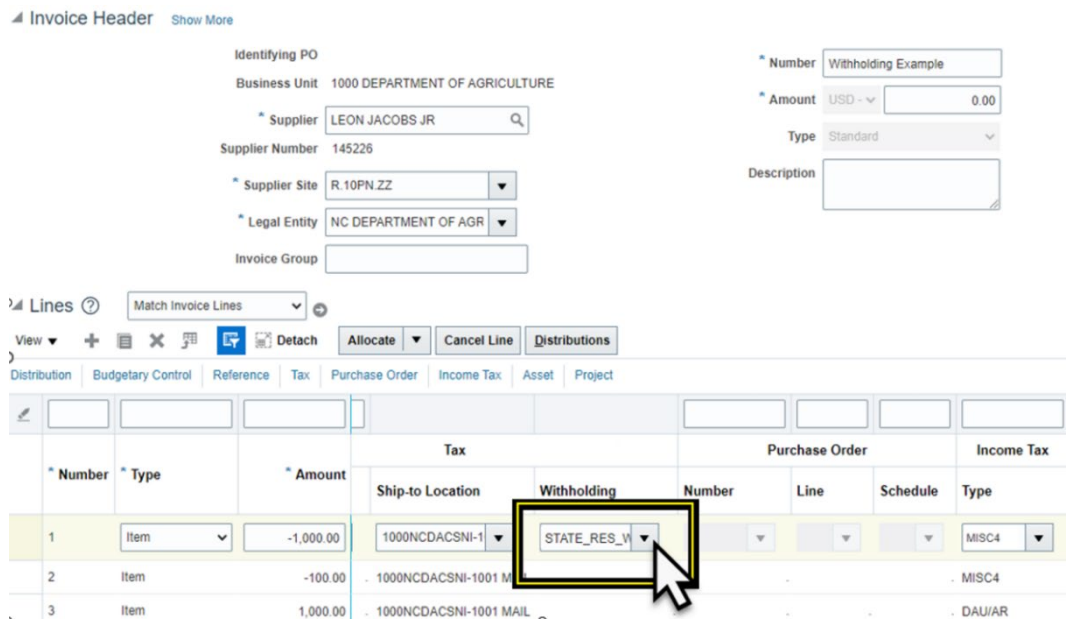

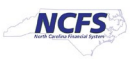

c. Select the top empty description.

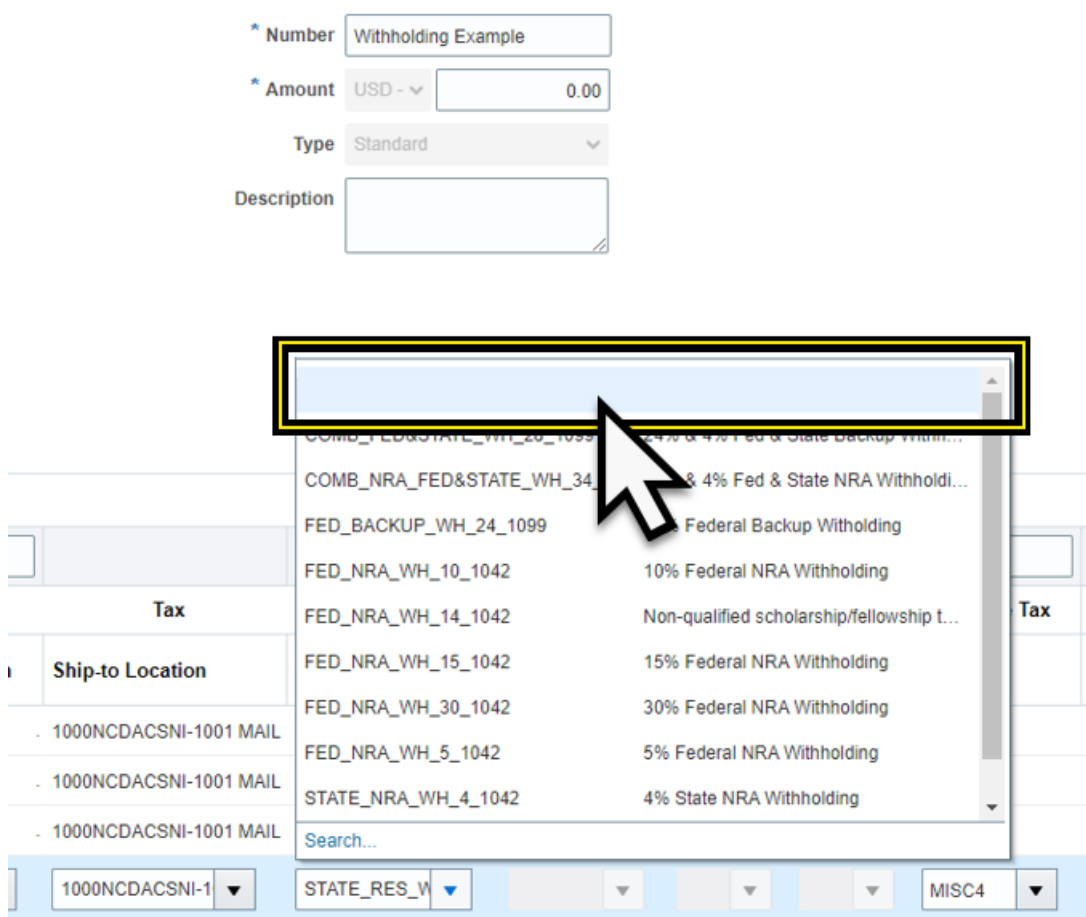

d. Withholding should appear empty.

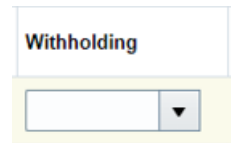

- 9. Click **Save** to save the invoice.
- 10. Click the **Invoice Actions** drop-down menu.

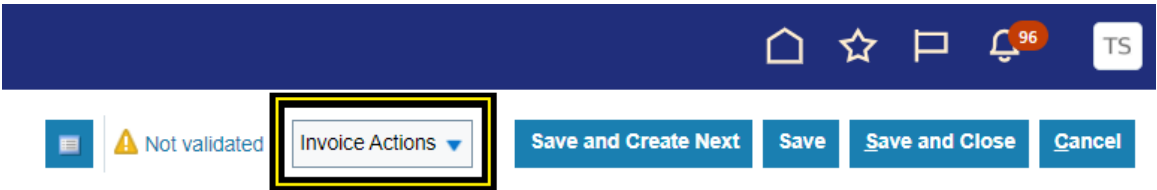

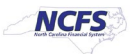

## 11. Select **Manage Installments**.

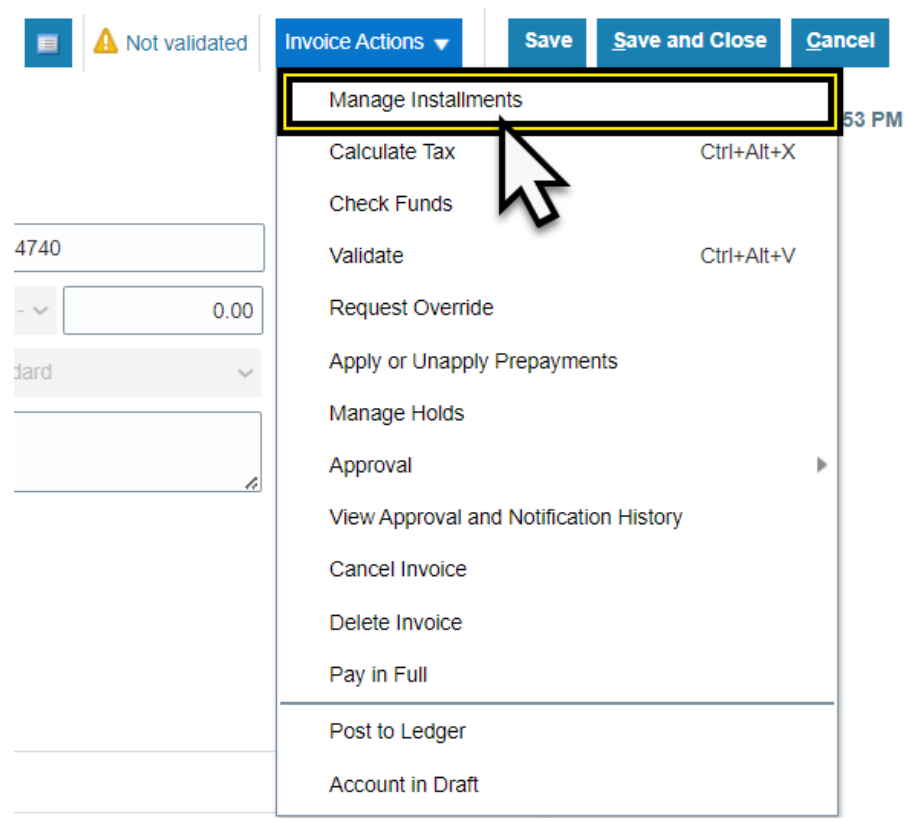

## 12. Select **1099 Corrections** under **Pay Group** from the Manage installments page.

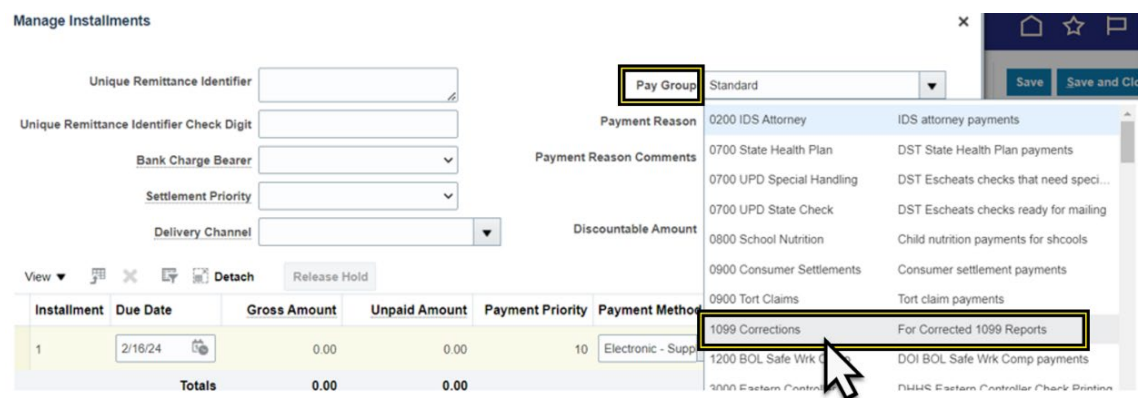

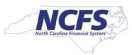

## 13. Select **Check Supplier** option under **Payment Method.**

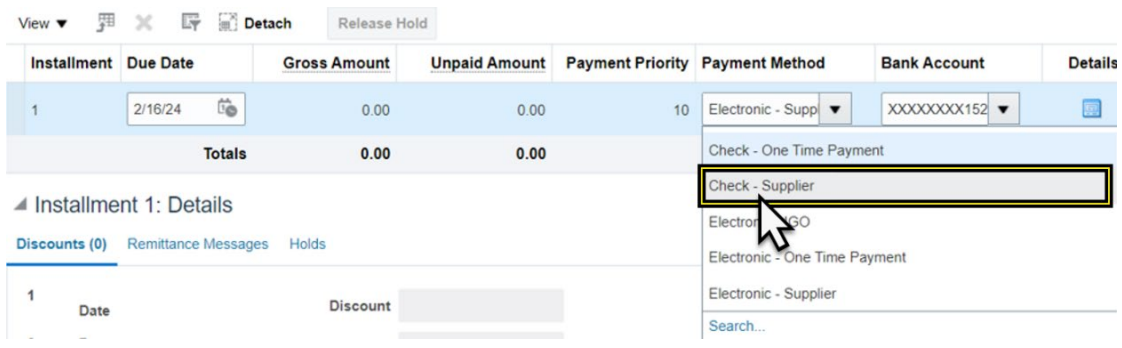

#### 14. Click **Save and Close**.

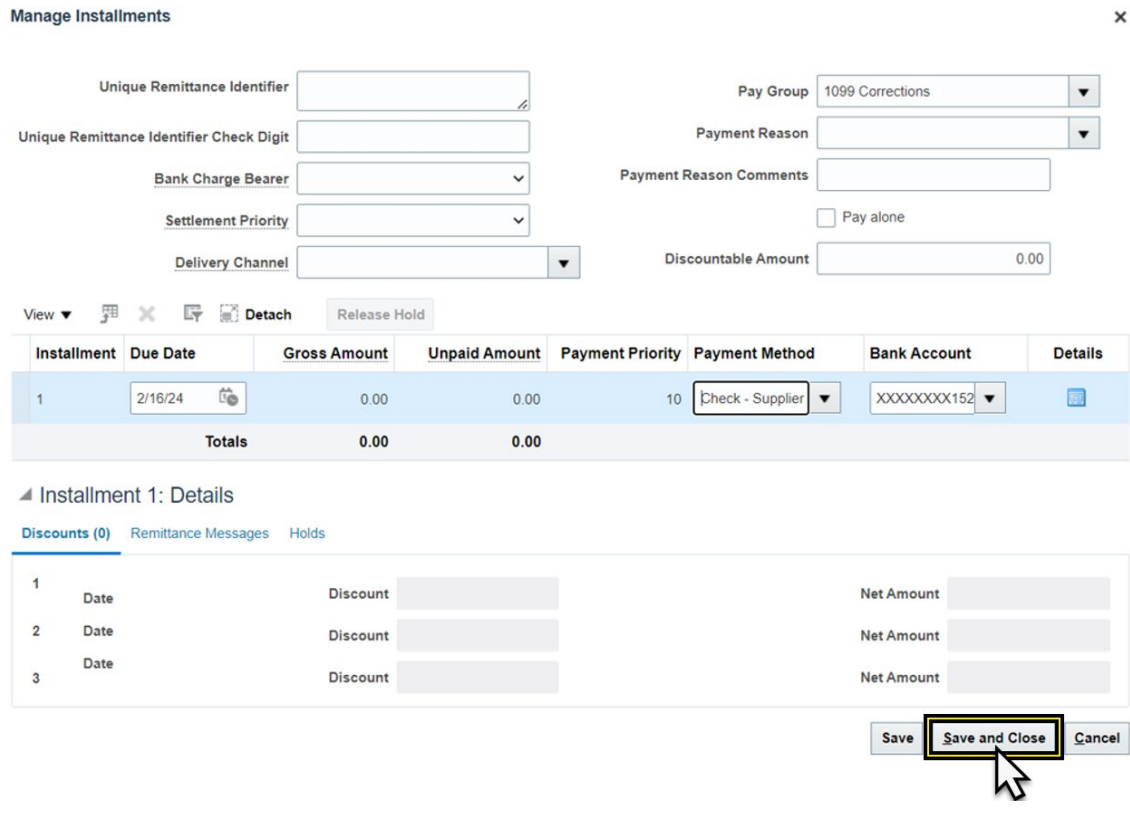

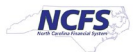

15. Return to the invoice page and click the **Invoice Actions** drop-down menu.

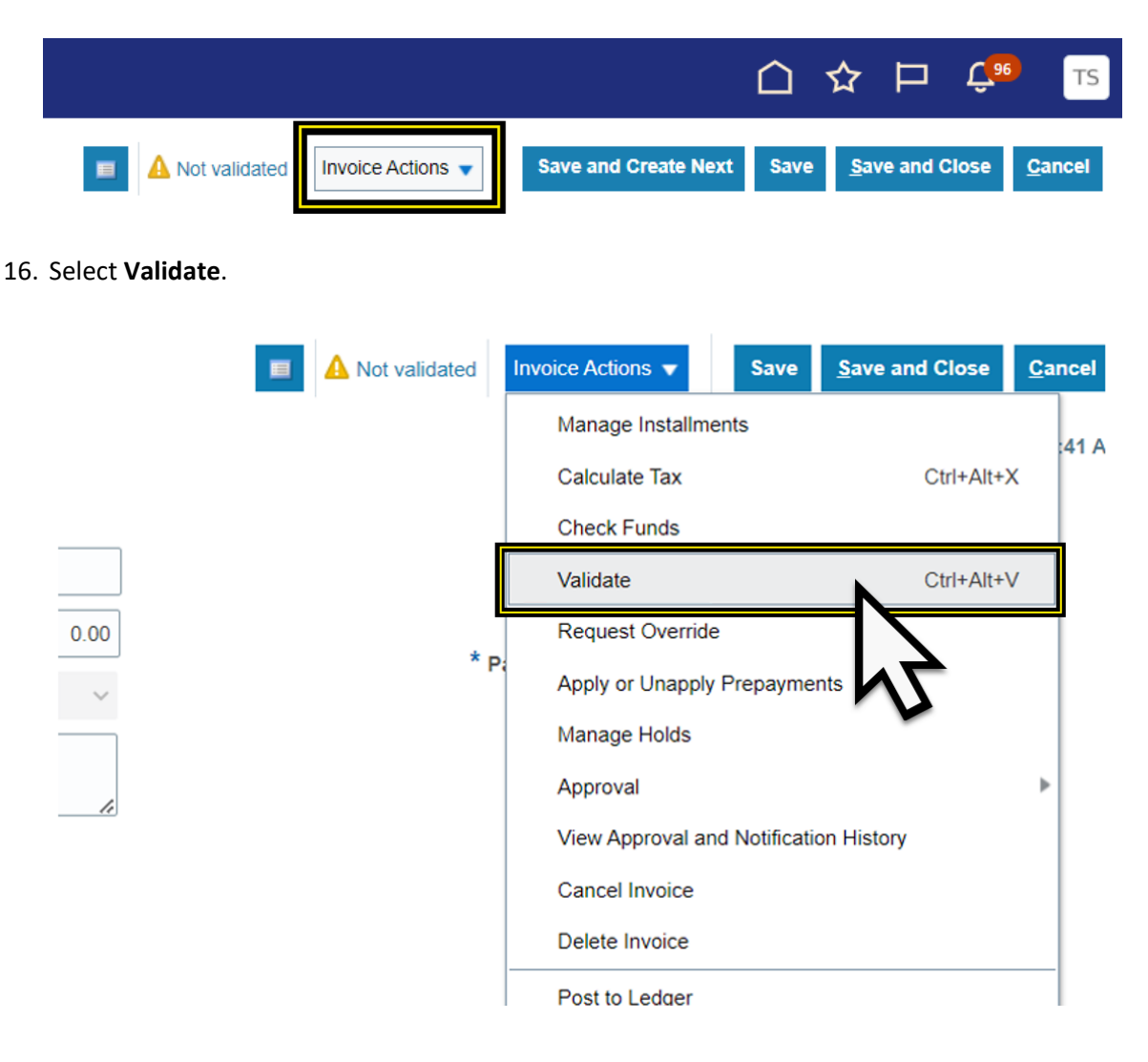

17. Click the **Invoice Actions** drop-down menu.

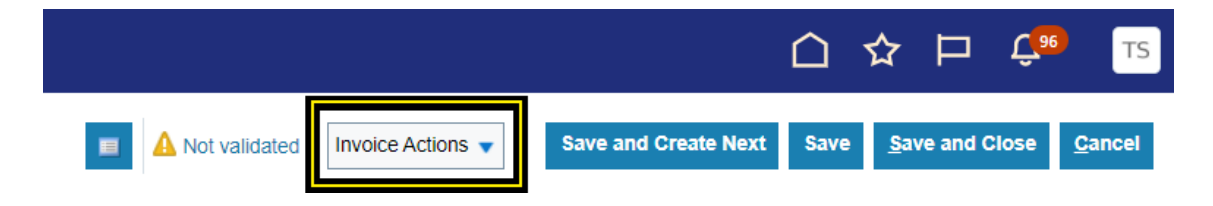

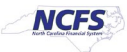

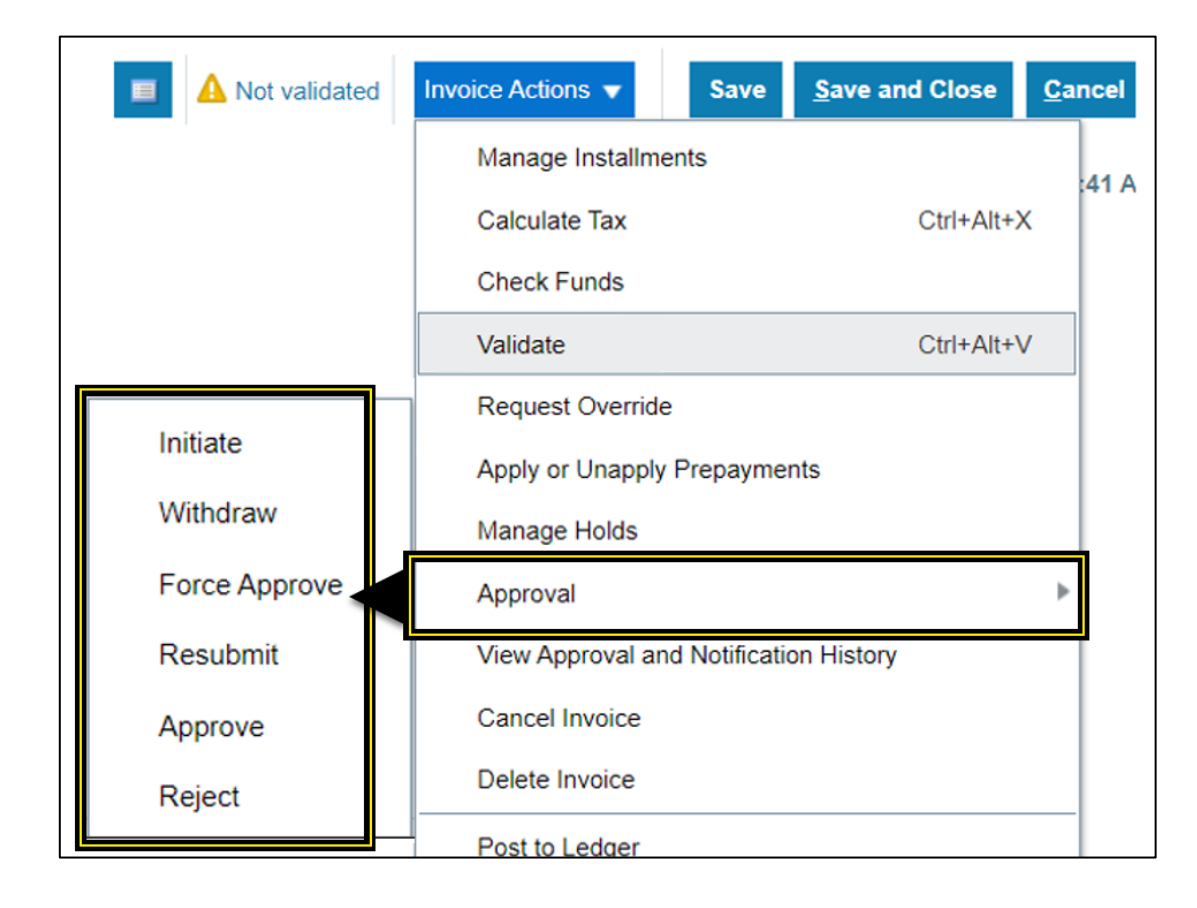

18. Select **Approva**l and approve the invoice, based on your agency policy for the approval process.

19. Click **Save and Close**. The process is complete.

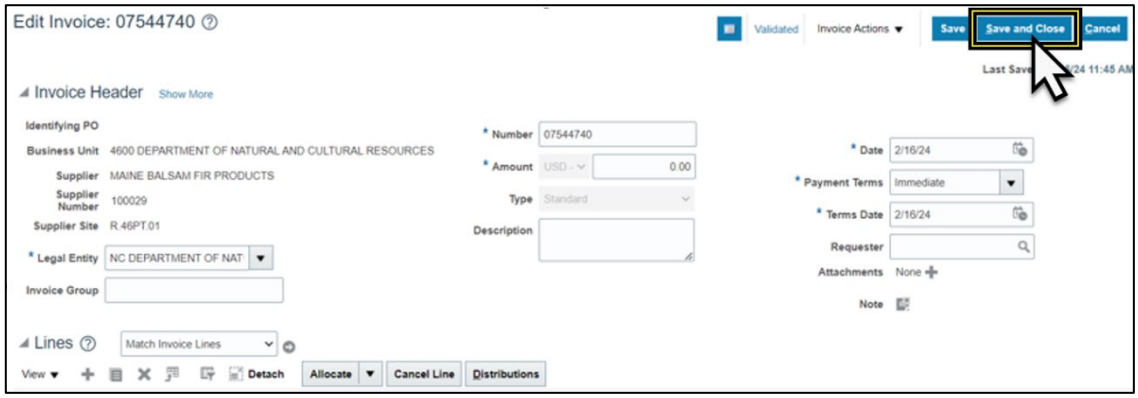

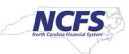

## **Scenario 2 -** Supplier was flagged with the wrong amount and /or wrong 1099 code.

This example will show you how to correct the original 1099 amount and the 1099 code. This may vary depending on your specific situation that needs correcting.

- 1. Select the Supplier that was flagged with the incorrect amount.
- 2. Enter the supplier information, Invoice Number, amount set to \$0.00, and set the payment terms to Immediate on the create invoice header.

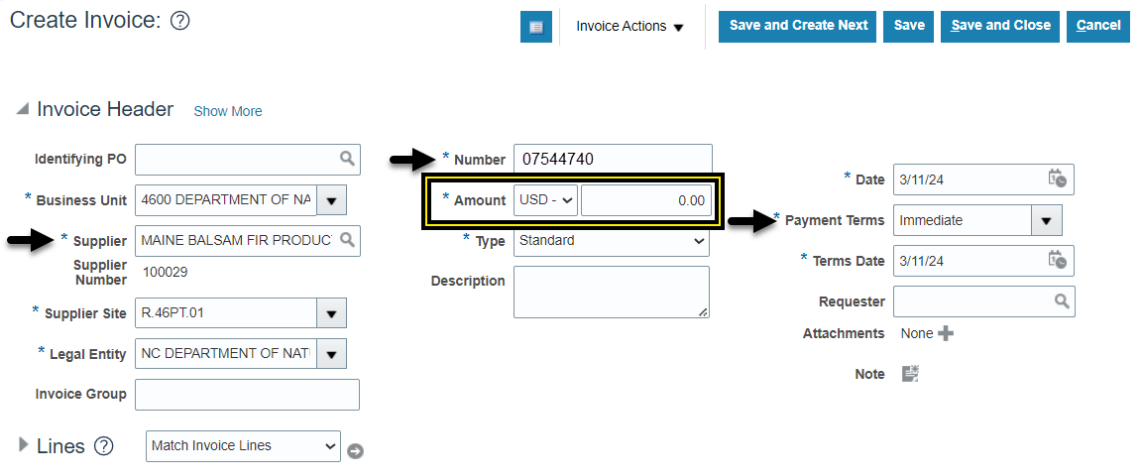

3. Zero-dollar invoice will need to be for the amount to correct the initial amount reported **to the IRS**.

**Note:** When adding to the initial amount, put the additional amount on the positive line of the zero-dollar invoice. When subtracting the initial amount, put the amount to subtract on the negative line of the zero-dollar invoice.

4. If the original 1099 amount needs to be increased, enter the additional amount into the positive line of the invoice with the 1099 code, and a negative line for the same amount, with the 1099 default DAU/AR in the Income Tax Type column.

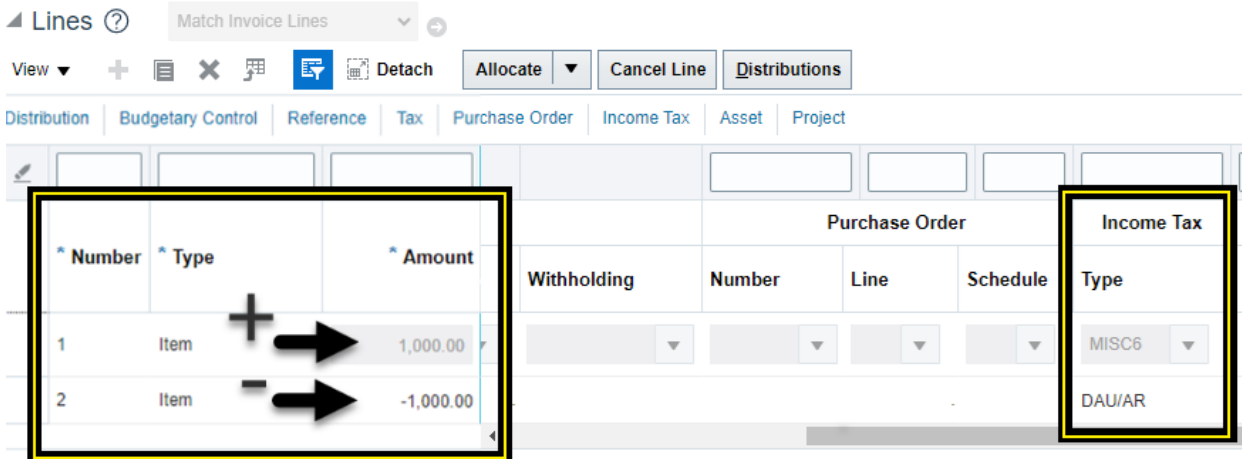

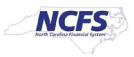

5. If the original 1099 amount needs to be decreased, enter the amount to decrease on the negative line of the invoice with the 1099 code, and a positive line for the same amount, with the 1099 default DAU/AR in the Income Tax Type column.

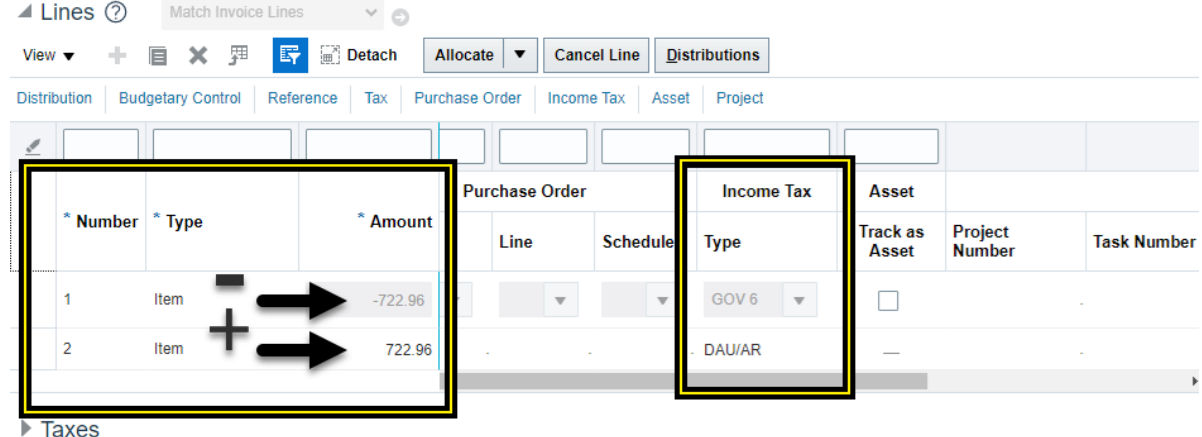

6. If the original 1099 amount is correct but the 1099 code needs to be changed. Enter the amount on the positive line of the invoice with the 1099 code to change it **to**, and a negative line for the same amount with the 1099 code to change it **from**.

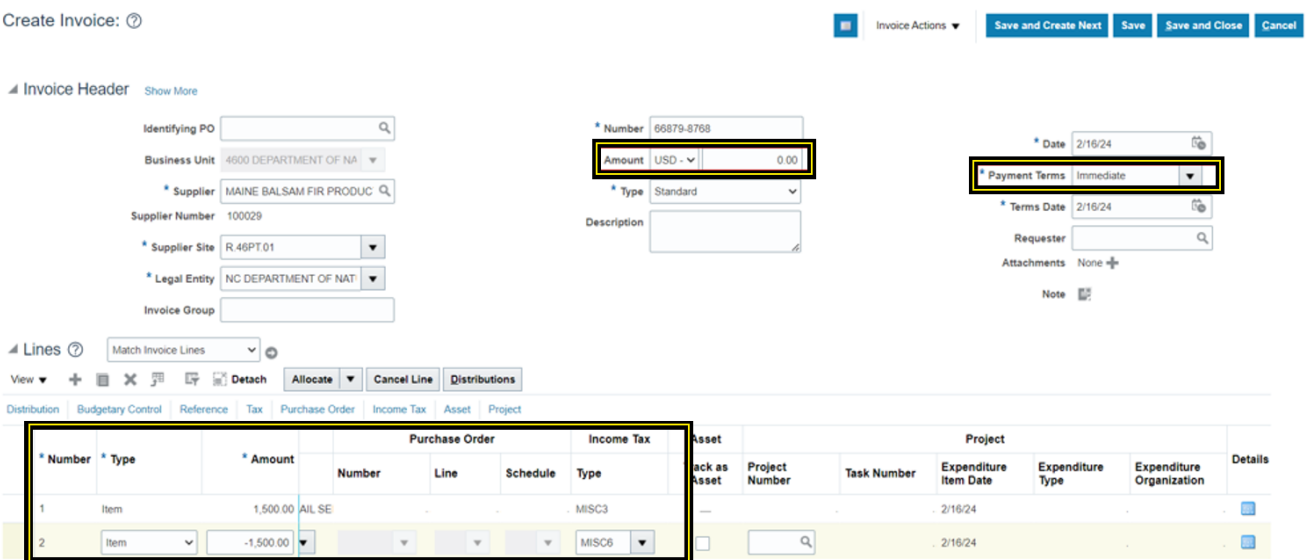

- 7. Follow steps 7 through step 14 in scenario 1 to change the pay group to 1099 Corrections from the Manage Installments page.
- 8. Use steps 15 through 19 in scenario 1 to **Validate** and **Approve** the zero-dollar invoice.

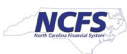

## **Scenario 3-** Wrong supplier was flagged and new supplier needs to be added.

This scenario requires 2 zero-dollar invoices to correct. One invoice to zero out the 1099 for the wrong supplier and one zero-dollar invoice to flag the correct supplier with the correct 1099 code.

- 1. Select the supplier that was flagged incorrectly.
- 2. Enter the supplier information, Invoice Number, amount set to \$0.00, and set the payment terms to Immediate on the create invoice header.
- 3. The zero-dollar invoice for this supplier should have the **total amount** to **zero** the **initial reported**  amount on the **negative line** of the invoice with the 1099 code that is being removed for this supplier.
- 4. Click **Save.**

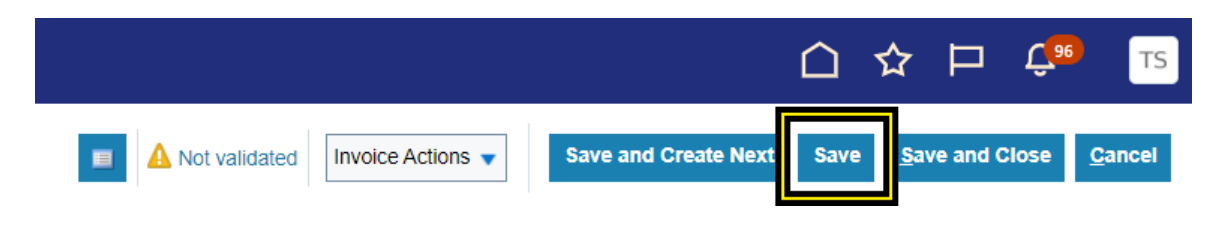

5. Click the **Invoice Actions** drop-down menu.

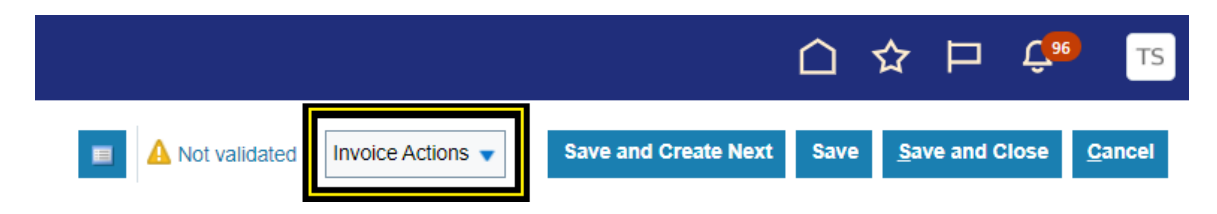

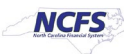

6. Select **Manage Installments**.

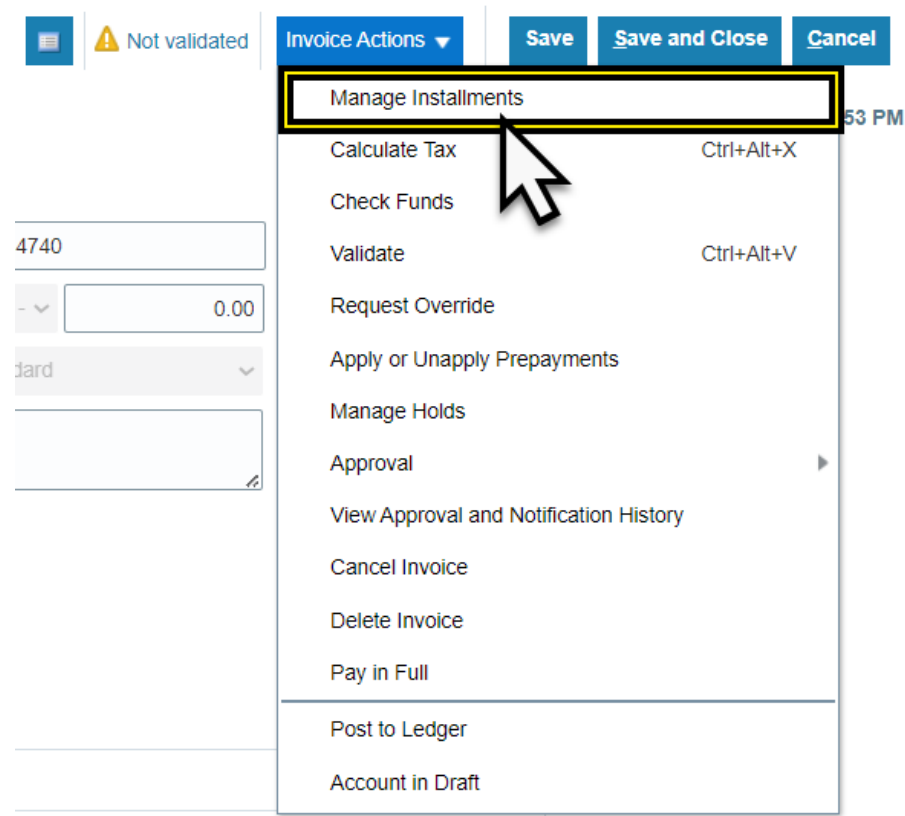

7. Select **1099 Corrections** under **Pay Group** from the Manage installments page.

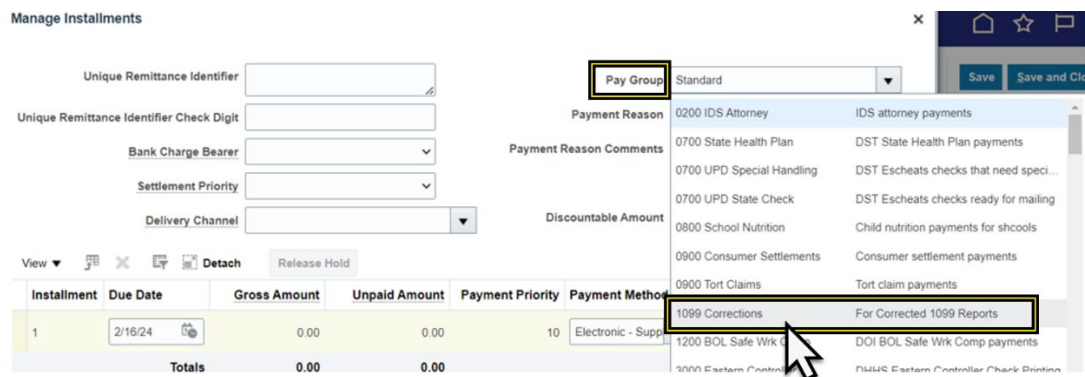

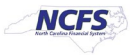

8. Select **Check - Supplier** option under **Payment Method.**

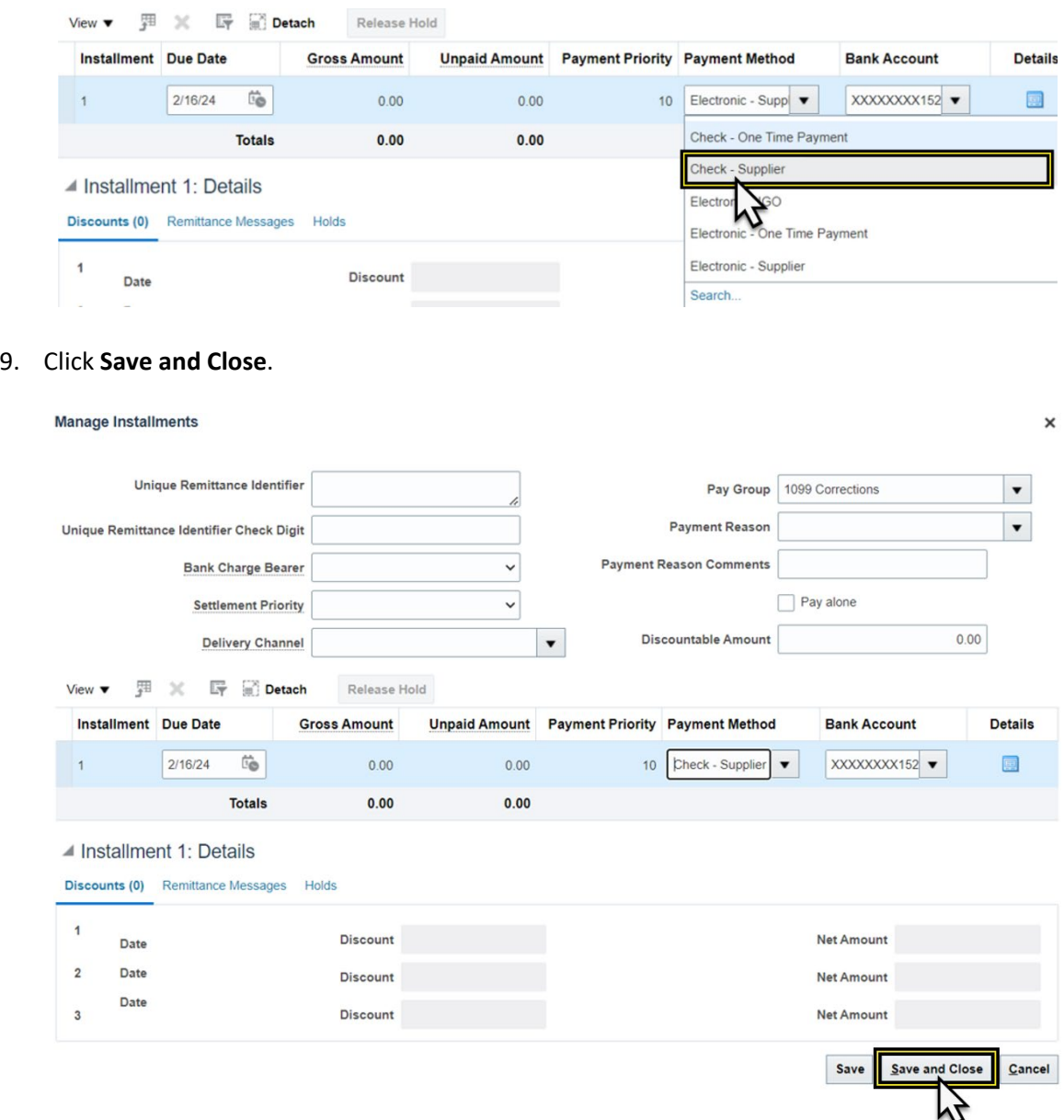

- 10. Use **steps 15 through 19 in scenario 1** to Validate and Approve the zero-dollar invoice.
- 11. Create a second zero-dollar invoice from the Invoices app in the Payables tab.
- 12. Choose the correct supplier to be flagged.
- 13. Enter the supplier information, Invoice Number, amount set to \$0.00, and set the payment terms to Immediate on the create invoice header.
- 14. Enter the invoice lines. The zero-dollar invoice for this supplier should have the **total amount** to **zero**  the amount to report to the new supplier on the positive line of the invoice with the 1099 code that is being added for this supplier.
- 15. Follow steps 7 through step 14 in scenario 1 to change the pay group to 1099 Corrections from the Manage Installments page.

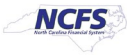

- 16. Make sure to click on Manage installments and select the **1099 corrections Pay Group and change the Payment method to Check-Supplier.**
- 17. Use **steps 15 through 19 in scenario 1** to Validate and Approve the zero-dollar invoice.

## **Scenario 4 -** Supplier was flagged in error.

- 1. Choose the supplier that was flagged incorrectly.
- 2. Enter the supplier information, Invoice Number, amount set to \$0.00, and set the payment terms to Immediate on the create invoice header.
- 3. The zero-dollar invoice for this supplier should have the amount to zero out on the negative line with the 1099 code that is being removed for this supplier.
- 4. Follow **steps 7 through step 14 in scenario 1** to change the pay group to 1099 Corrections from the Manage Installments page.
- 5. Use **steps 15 through 19 in scenario 1** to Validate and Approve the zero-dollar invoice.

### **Payment Process Request (PPR) Template for 1099 corrections**

- 1. Login in to NCFS using your credentials.
- 2. Navigate to the **Payables** tab from the home page.
- 3. Click the **Payments** app.
- 4. Click the Tasks icon.
- 5. Click **Submit Payment Process Request** from the Payments section of the Task panel.
- 6. Select the Template **Zero Dollar Check (Use this template to pay zero-dollar invoices without checks being printed)**

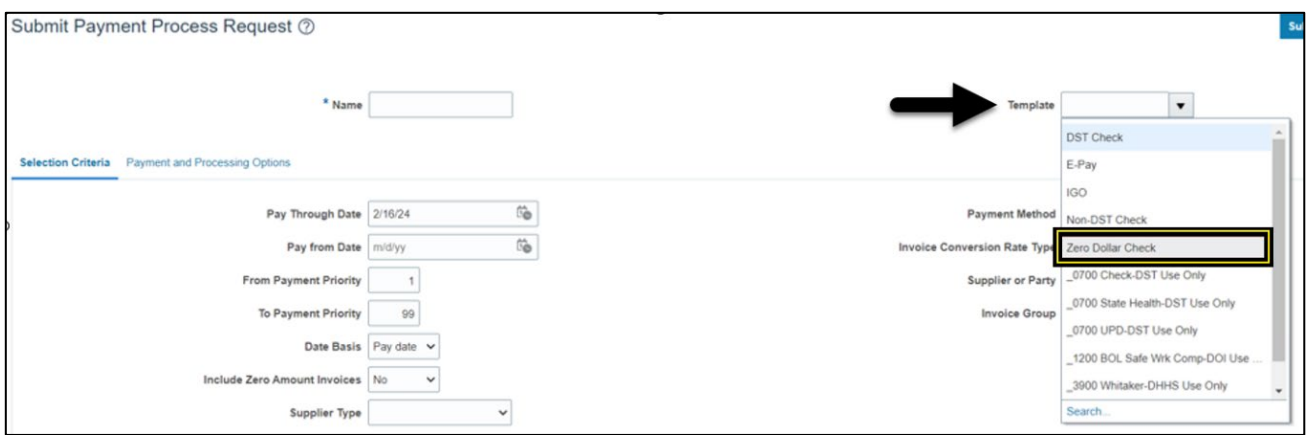

7. Scroll down in the Selection Criteria.

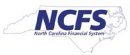

8. Click the radio button **Specific** next to the Pay Groups option.

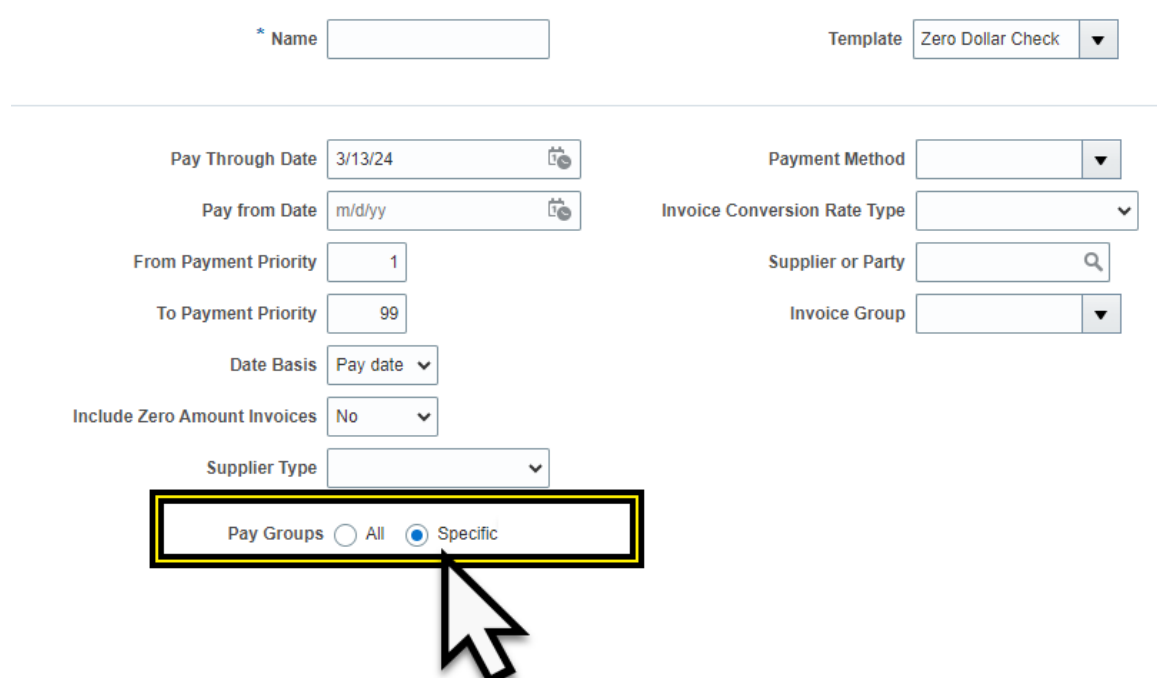

9. Click the **+** (add) sign in the menu that expands below Pay Groups.

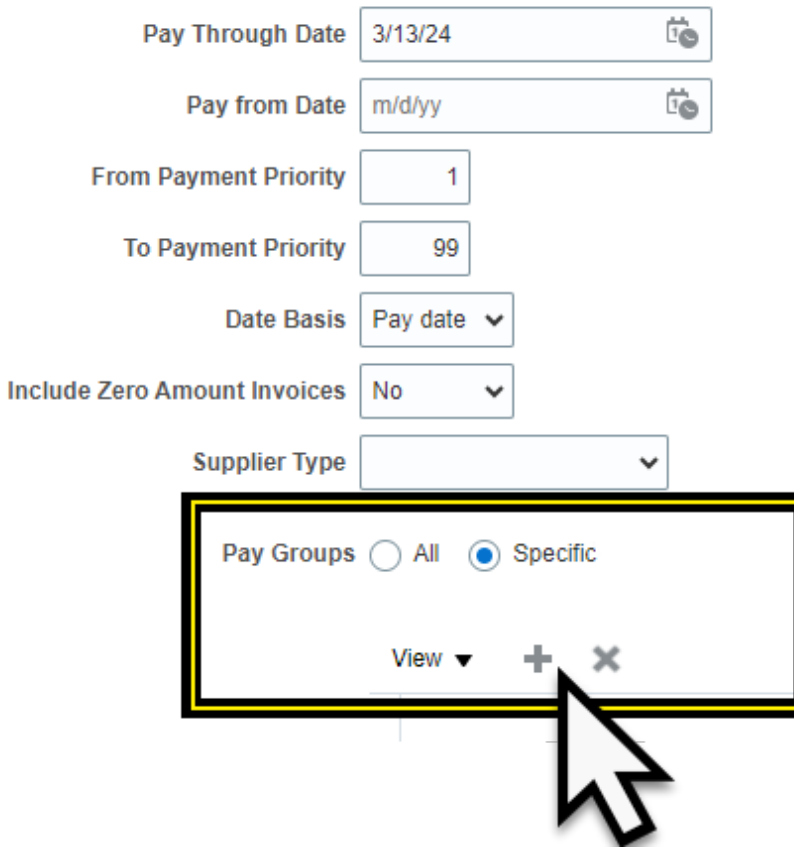

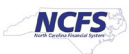

10. Click the drop-down menu under the Pay Groups.

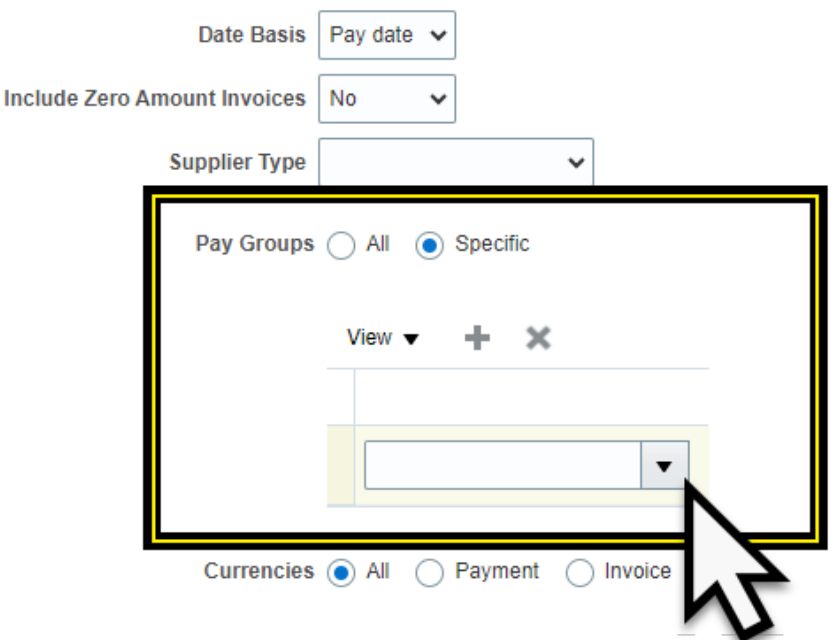

11. Select the 1099 Corrections from the drop-down menu in the Pay Groups option to pay only the \$0 1099 Correction Invoices.

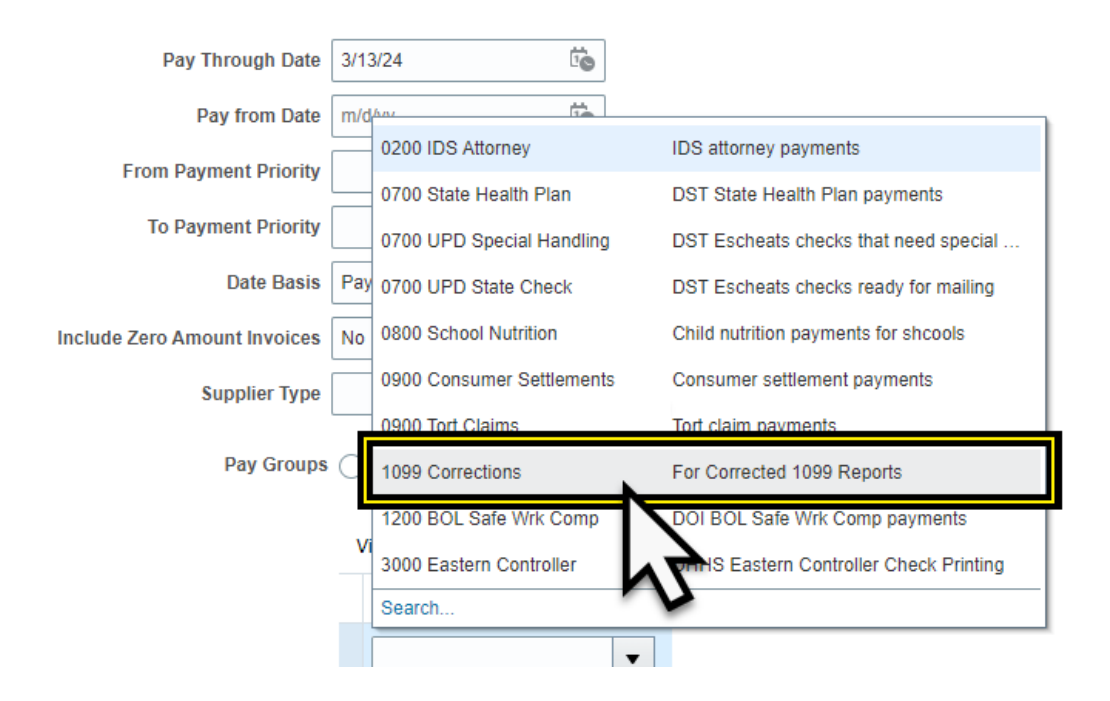

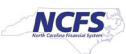

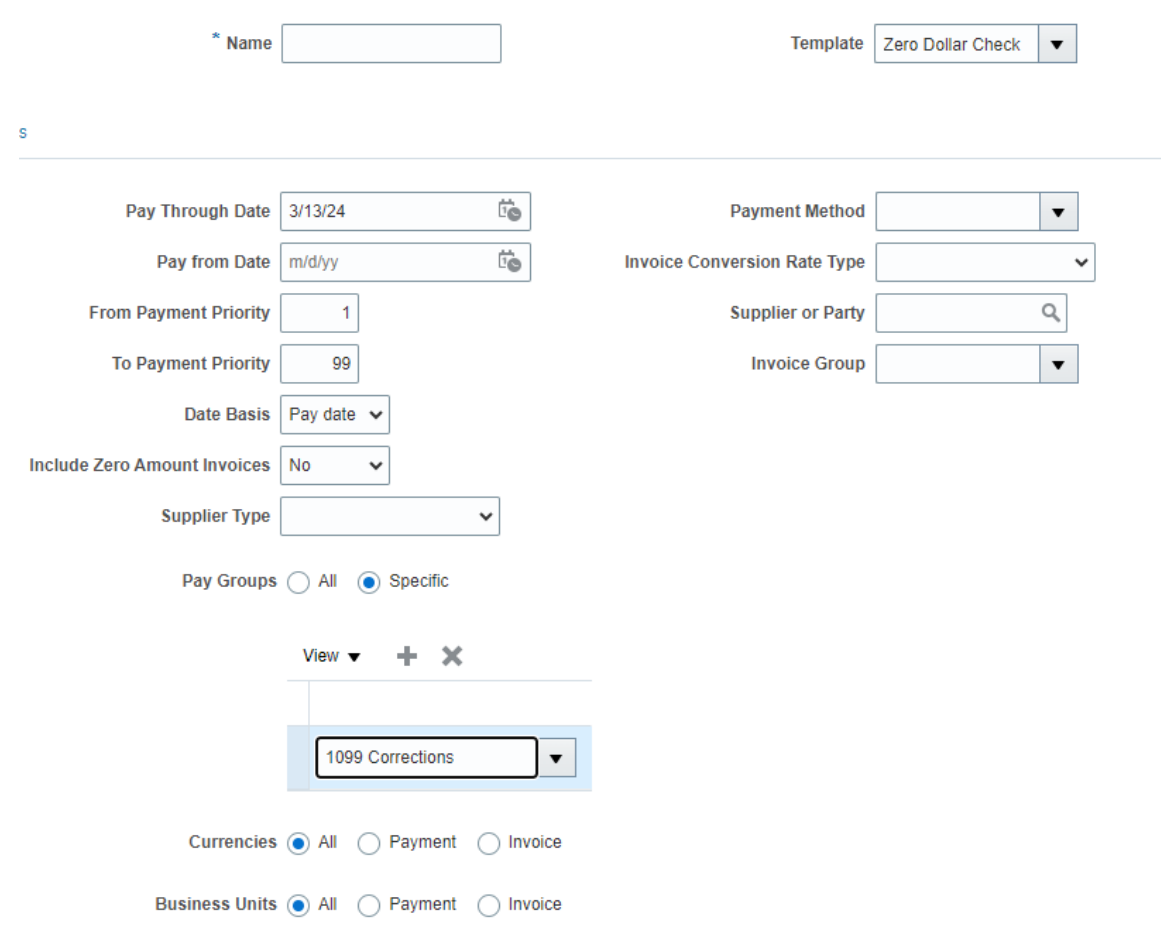

**Note**: Complete all the stages of the PPR. The PPR will not have to be approved by the cash management team. The PPR will be completed with a payment file that has no checks to print. This payment file does not need to be recorded.

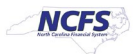